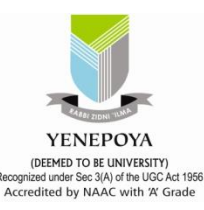

# **How to Access MyLOFT:**

# **The new remote access tool for accessing**

# **the e-resources**

## **MyLOFT - My Library On Fingertips**

Experience the intelligence of discovering, accessing, saving & sharing e-content

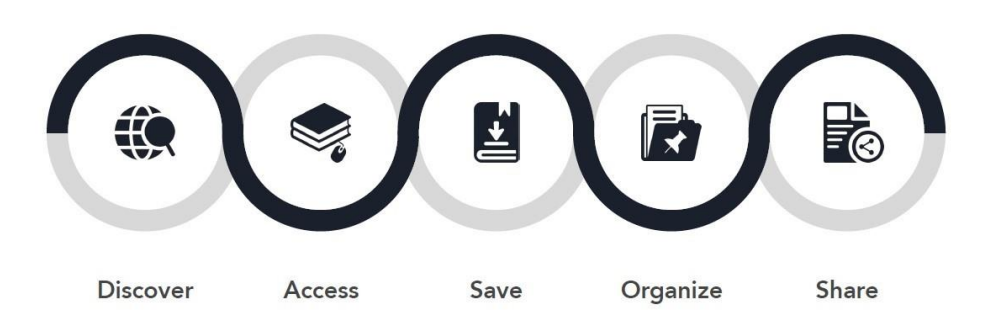

MyLOFT Remote Access can be accessed in two ways: 1. Mobile and 2. Web Browser.

#### **1. Mobile:**

- $\checkmark$  Search for the MyLoft app in Google Play (for Android 5 and above) or Apple App Store (for iOS 11 and above)
- $\checkmark$  Click on 'install' option
- $\checkmark$  Click 'Open' once installed

Central Library Central Library Yenepoya (Deemed to be Univrsity) Yenepoya (Deemed to be Univrsity) E-Mail – aliks @yenepoya.edu.in, E-mail: library @yenepoya.edu.in

### **2. Web:**

- $\checkmark$  Visit https://app.myloft.xyz/ on your web browser
- $\checkmark$  To access the institute subscribed e-resources from remote locations and save articles in MyLOFT WebApp,
- $\checkmark$  Download browser Extension for Google Chrome or Microsoft Edge

#### *Prepared by,* **Verified by:**

#### **Dr. K. S. Ali Dr. Mamatha P.K**

Dy. Librarian & Assistant Professor Chief Librarian & Assistant Professor Extn. no. 5085, Ph. No. 09686618671 Extn. no.2067Phone no. +91-9845783853

**2021-22**

#### **Central Library, Yenepoya (Deemed to be University)**

**Step – 2**

- 1. Request for Login Credentials, send email to:- [e-resources@yenepoya.du.in](mailto:e-resources@yenepoya.du.in)
- 2. And also fill the online form: **<https://tinyurl.com/yenmyloft>**
- 3. Once User ID Will created by MyLOFT@Yenepoya Admin. than User's will receive the password generate e-mail from MyLOFT
- 4. User's need to create new password as instructed by MyLOFT

# A) How to register on MyLOFT?

(Institute affiliated email ID and Password)

- 01. To get started, please contact your library and request for your MyLOFT account.
- 02. Once the library creates your account, a welcome mail reaches your institute affiliated email id with a "Set Password" option.(if not found, check Promotions or Spam folder).
- 03. Click on the "Set Password" button to open the app and create a strong password for your MyLOFT account. If the app is not installed, the password creation page will open in the browser window.
- 04. Once the password is set, the option to "Sign In" appears.

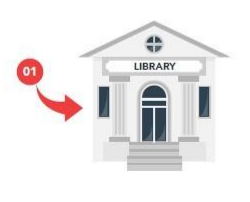

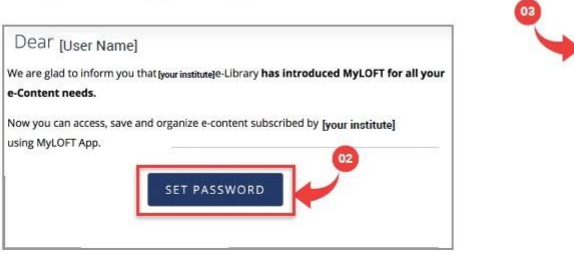

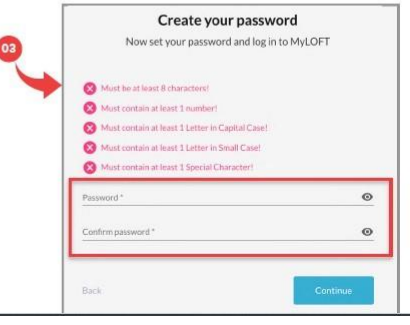

#### **Yenepoya Online Form for MyLOFT User ID Credentials**

3UYZjW0VtqayOtHzHLeRzShOiU44Ng23kCqR0qLGjIQQ/viewform?vc=0&c=0&w=18

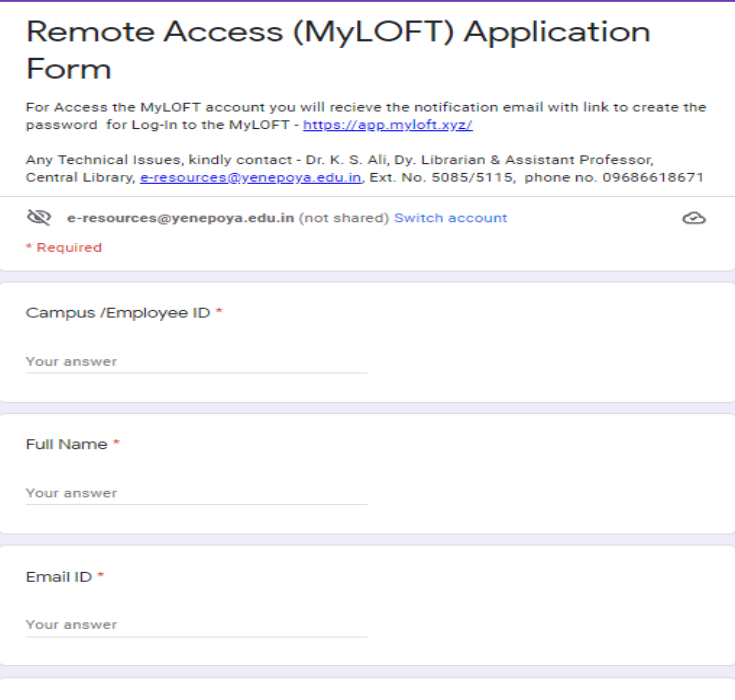

**2021-22**

#### **Central Library, Yenepoya (Deemed to be University) 2021-22**

### **Step – 2**

- 1. Open https://app.myloft.xyz/
- 2. Add Institutional name as "Yenepoya University, Mangalore"
- 3. Add Login ID (your email ID) & password created by you and Sign In
- 4. Download browser Extension for Google Chrome or Microsoft Edge

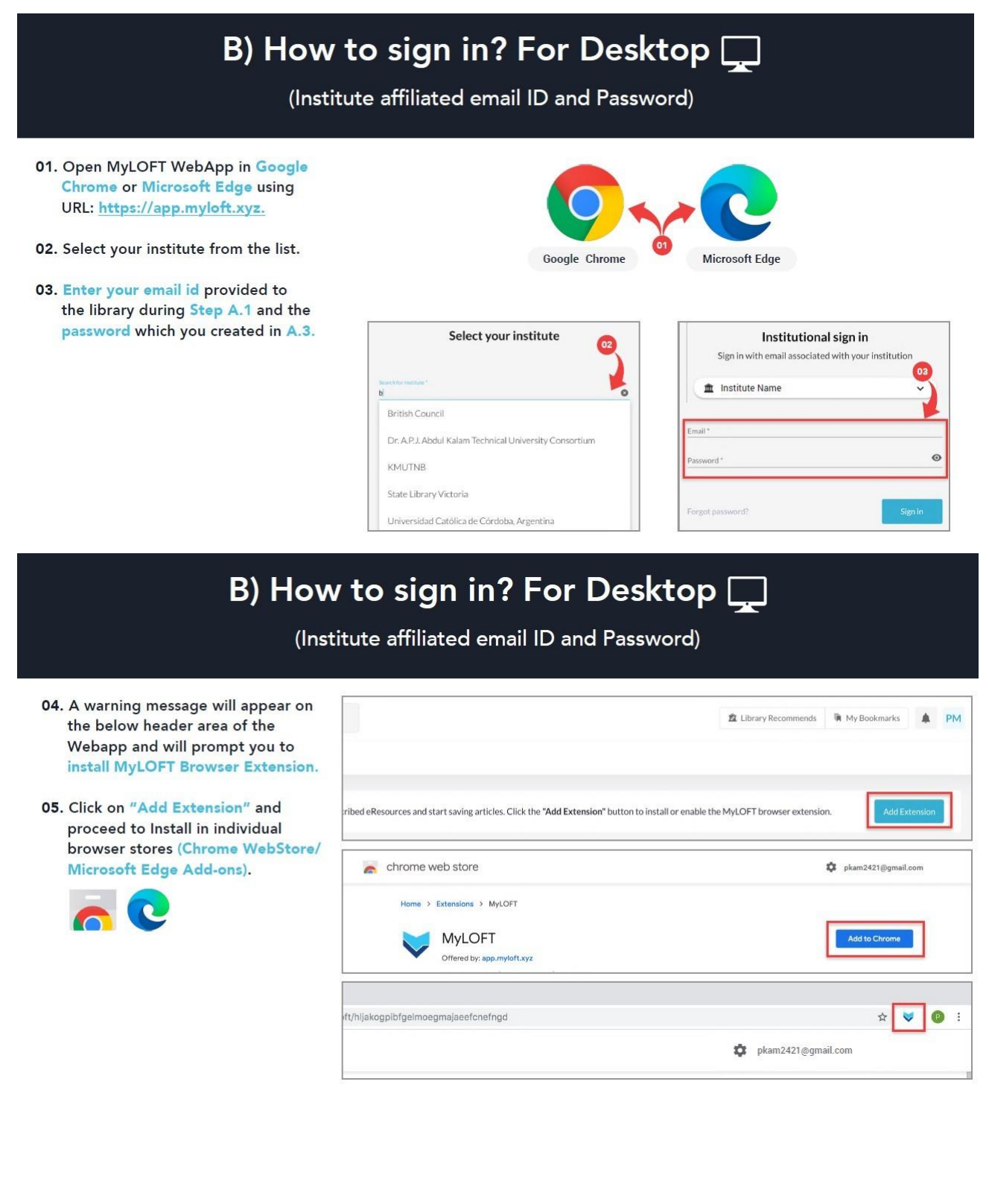

#### **Central Library, Yenepoya (Deemed to be University) 2021-22 Step- 3** B) How to sign in? For Mobile D (Institute affiliated email ID and Password) 01. Open the MyLOFT app on your mobile.  $\bullet$  $\bullet$  $\ddot{\bullet}$  $\bullet$ 02. Select your institute from the list. **Institutional Sign In** Select your institute Sign in with email associa<br>institution d with you 03. Enter your email id provided to  $Q$  Br  $\circ$ the library during Step A.1 and **ff** Institute Name the password which you created Ateneo de Manila University in A.3. **British Council**  $@$  Email Indian Navy Digital Library **B** Password  $Q$ <sup>'</sup> $W$ <sup>2</sup> $E$ <sup>3</sup> $R$ <sup>4</sup> $T$ <sup>5</sup> $Y$ <sup>6</sup> $U$ <sup>3</sup> $I$ <sup>8</sup> $O$ <sup>5</sup> $P$ <sup>3</sup> Forgot<br>Password? Sign In ASDFGHJKL  $\bullet$ Z X C V B N M **X** Click on "Sign In" button to 7123  $\overset{\circ}{,}$   $\overset{\circ}{\oplus}$  English .  $\circ$ sign in to MyLOFT **Yenepoya - MyLOFT Page** $\blacktriangleright$  MyLOFT - My Library on Finger  $\times$  +  $\sigma$  $\leftarrow$   $\rightarrow$  C O A https://app.myloft.xyz/user/login?institute=ckp6jp0d6km6t0a2446c6v30c  $\frac{1}{\sqrt{2}}$  $\circ$ sd  $\equiv$ G Getting Started @ Yenepoya University @ Ringgold ID | Ringgold... @ Binary To Decimal & D... @ Binary Arithmetic - Tu... @ HRD Training & Confe... @ Course MS Excel (Beg... @ NV Access | Contact Us @ HRD Training & Confe  $\mathcal{P}$ MyLOFT<sup>\*</sup> Institutional sign in Sign in with email associated with your institution The Yenepoya University, Mangalore v Welcome to MyLOFT! My Library on Finger Tips<br>Access content anytime...anywhere Email\*  $\bullet$ Password\* Forgot password?  $\qquad \qquad \blacksquare$ Don't have an account? Sign Up **HOOHOODES** → 26°C Light rain  $\land \mathbb{E}$  (1) 03:58 PM

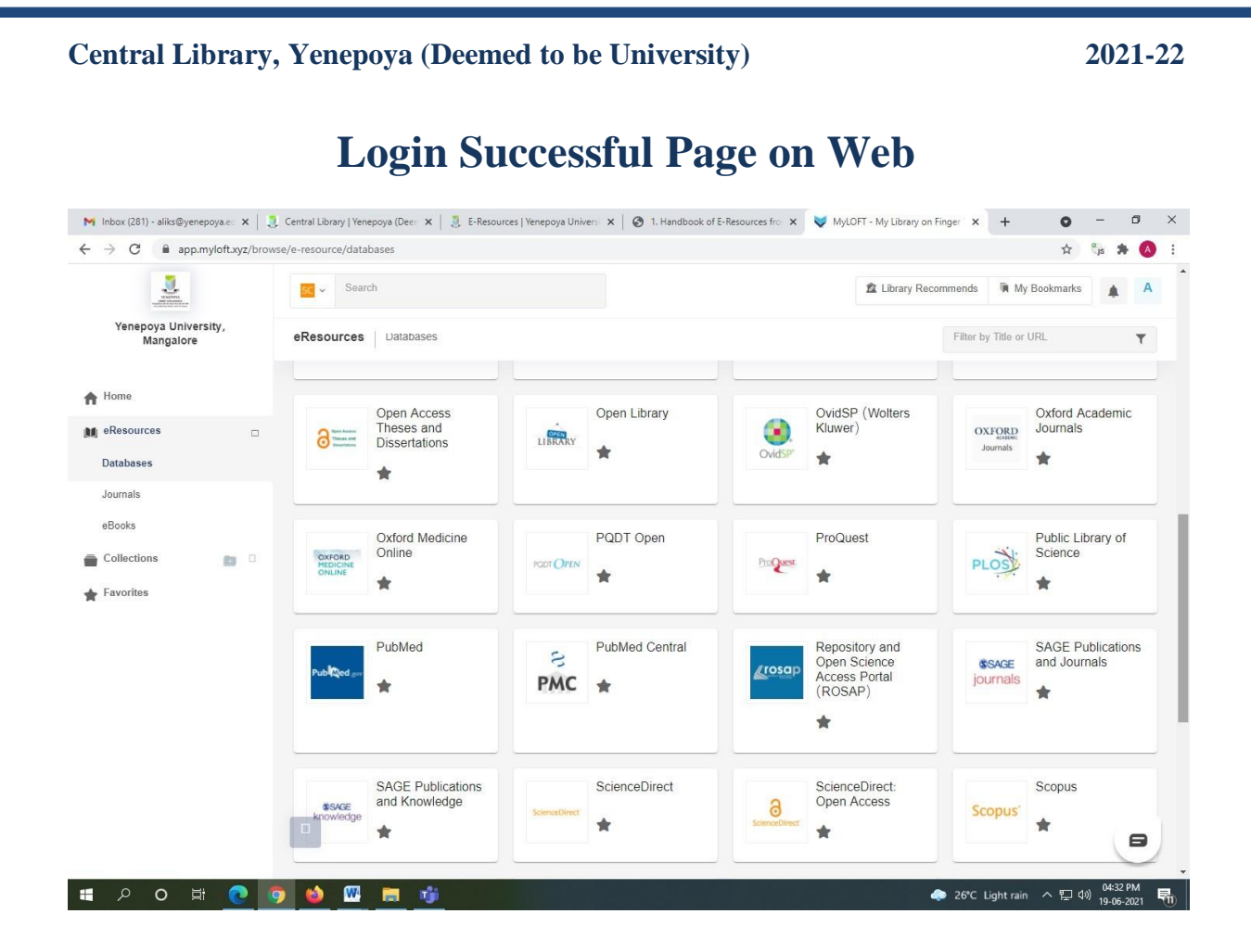

**More Details kindly download**

- **1. MyLOFT Brochure**
- **2. MyLOFT – Yenepoya Circular**

If any technical issues / access problem / training required kindly contact – **Dr. K. S. Ali**, Dy. Librarian & Assitant Professor, Central Library, Yenepoya (Deemed to be University), Email ID – [aliks@yenepoya.edu.in,](mailto:aliks@yenepoya.edu.in) Extn. No. 5085, ph. 9686618671

\*\*\*\*\*